## **Entering placement details on Grofar**

1. To start searching for opportunities on the system click the opportunities tab on the lefthand side. You can also search by company using the businesses tab.

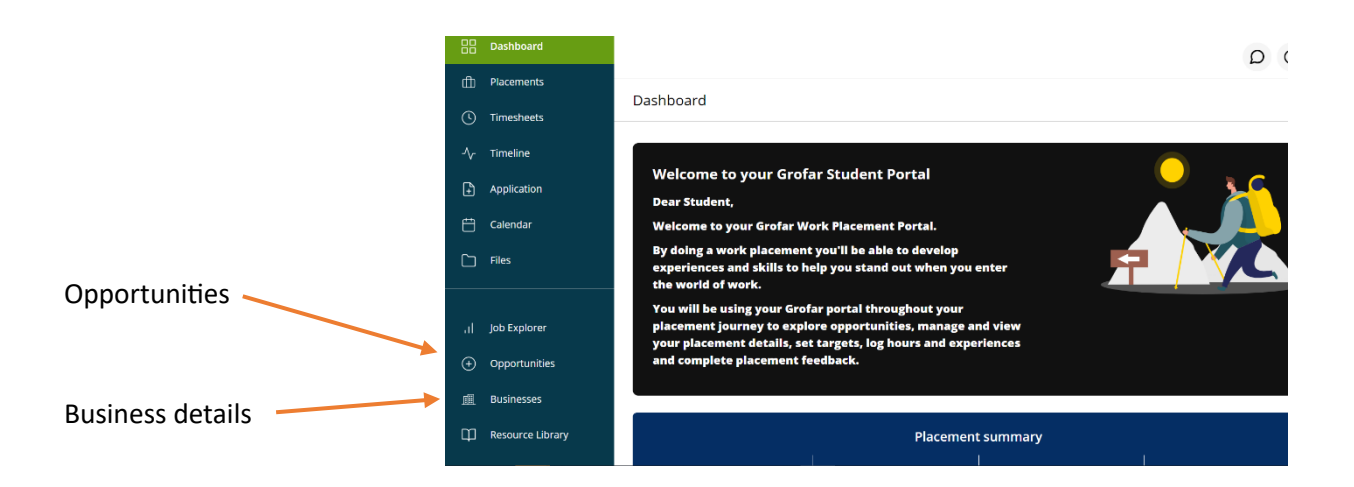

2. This will take you to the opportunities page. you can search for opportunities to find out a bit more about the work placement. These opportunities have supported WEX in previous years.

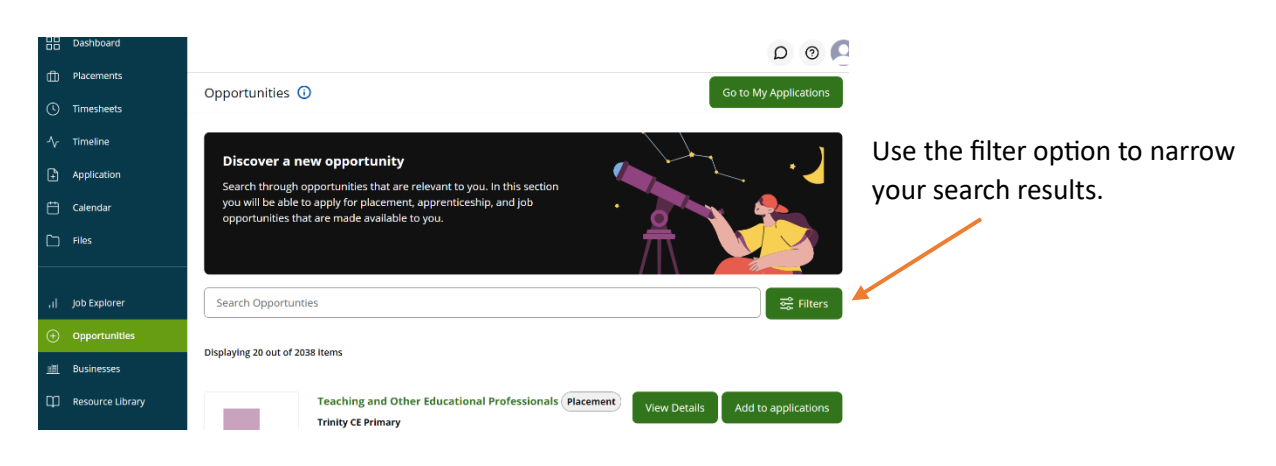

3. From your selection you can then look at the company details, find a contact name and email address for the company, you are also able to view google maps to find out where company is based.

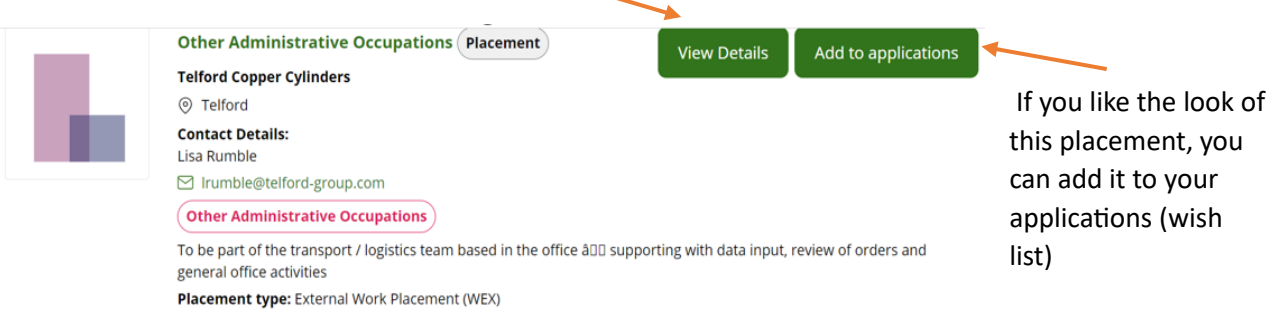

- 4. All your potential placements will now sit in the applications tab.
- $D \odot D$ Dashboard - Contact the company 88 D if you are interested n<br>The Placements Welcome to your Grofar Student Portal (C) Timesheets **Dear Student,** to get further info by ne to vour Grofar Work Place  $A<sub>c</sub>$  Timeline calling them or Application sending an email.  $\overrightarrow{C}$  Calendar .<br>| Job Explorer **Placement summary**  $\bigoplus$  Opportunities
- 5. Once you have had confirmation back from the employer that they are happy to take you on placement, remove the other opportunities until you are left with just the one you are interested and then select apply. This will then send your request to your tutor and the H&S team for checking.

## **How to apply for an opportunity that doesn't exist on the database.**

You may be accepted by a company that doesn't exist on the database. For example, it could be a placement with a family members business. If this is the case, you can add this opportunity to the database.

6. Simply Click the placements tab

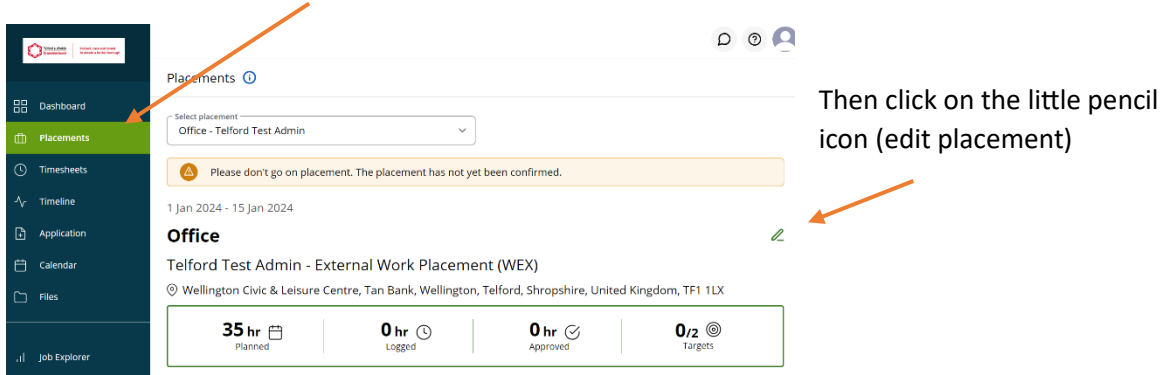

## 7. Fill out the details of placement.

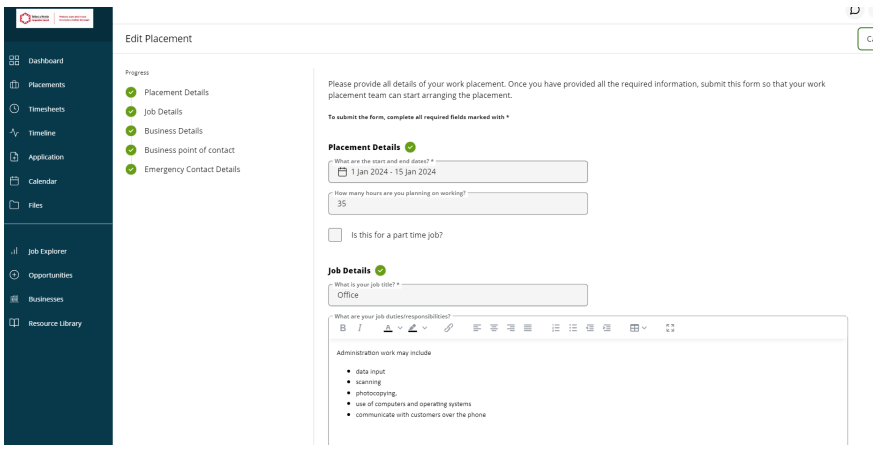

8. Don't forget an emergency contact person. This could be the school or your parents/carers. Once completed read the statement and tick to say you understand. And submit. This will now go to your teacher for review.

## **Emergency Contact Details**

Enter the contact details for a parent or carer that should be contacted in case of an emergency

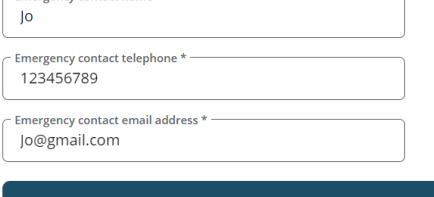

I understand once this information is reviewed or the placement has  $\Delta$ been accepted it cannot be amended

I have made my work experience choice(s) and agree to Green Abbey College using my data to organise a placement for me. I understand that changes cannot be made once my placement is confirmed.

I agree to take part in this work experience scheme and attend my placement with the allocated business. I also agree to keep confident any information about the business that I may obtain during this work period and not to disclose any information to any other person without permission of the business. I also agree to observe all safety, security, and other regulations that are made known to me either by the business's representatives or is displayed on instructions.

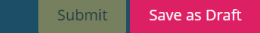

- 9. Help and Support:
- If you get stuck at any point, then Grofar has got a useful guide and videos on how to use the system.

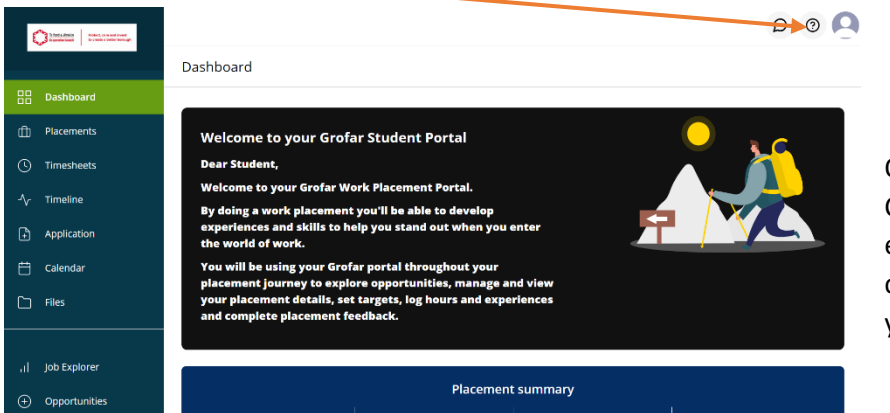

Or speak to the Careers and work experience coordinator in your school.